# Quick**TIPS**

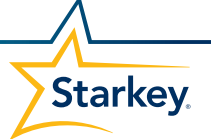

# **Muse iQ & オトレンズシナジーiQ 初回フィッティング**

**対象製品:** Muse iQ、オトレンズシナジー iQ

#### **補聴器のフィッティング接続**

**Inspire X** を起動します。.

- 1. **接続開始**画面で「**プログラム装置表示**」をクリックし、適切なプログラマー を選択して「**OK**」をクリックします。.
- 2. 適切なプログラミング装置を使用して補聴器を接続します。 (プログラミング装置に関する詳細は、**ヘルプメニュー**のケーブル&コネクター ガイドの項目をご参照ください。) **注意:** 耳かけ型補聴器が左耳用に初期設定されているかもしれません。右耳に フィッティングを行う場合は、「**割当**」の「**右**」を選択します。
- 3. 調整したい補聴器の**チェックボックス**にチェックを入れます。
- 4. 新規フィッティングや再調整を行う場合は「**補聴器の読込み**」を選択し、過去に 保存されたフィッティング内容を補聴器に書き移す場合は「**履歴の読出し**」を 選択して、「**開始**」をクリックします。

#### **初期フィットとオートパス**

新規の補聴器を調整すると、初期フィット画面が自動的に起動します。

- 1. 耳かけ型補聴器をフィッティングする場合は、**音響オプション**を選択後「**OK**」を クリックします。
- 2. **補聴器の経験**の状況として当てはまる項目を選択します。[図①] (経験レベルについての詳細は、QuickTIPS: 経験管理をご参照ください。)
- 3. **オートパス**画面ではユーザーに補聴器を装着させ、できる限り静かな場所で 「**開始**」をクリックします。 **注意:**ユーザー不在の状態で初期フィットを行った場合、後からでも良いので補
	- 聴器を必ずユーザーの耳に装着させ、再度オートパスなどで初期化を行って ください。
- オートパスの結果画面を確認し、初期化に成功した場合は「閉じる」をクリックし てフィッティング画面に進みます。もし、初期化に失敗している項目がある場合は 「**再度開始**」をクリックします。

## **ユーザーコントロール**

初めて**InspireX**と接続した新規の補聴器は、初期フィット画面での選択後にユーザー コントロール設定の画面が表示されます。設定方法のデモ動画を見る場合は「**デモを 見る**」をクリックします。「**再表示しない**」にチェックを入れて「**閉じる**」と、次回 以降はこの表示を省けます。[図②]

(詳細はQuickTIPS: ユーザーコントロールをご参照ください。)

## **クイックフィットとファインチューニング**

- » 補聴器の大まかな音質調整には「**クイックフィット**」を選択します。[図③]
- » チャンネル毎・入力レベル毎の音質調整には「**ファインチューニング**」を選択 します。 (詳細は、QuickTIPS: クイックフィット&ファインチューニングをご参照ください。)

**その他の機能の調整**

» その他、環境管理、耳鳴治療音、周波数変換などの調整についての詳細は、 QuickTIPS をご参照ください。

Muse iQ、オトレンズシナジー iQ補聴器は、 Synergyプラットフォームを中心として、 ツインコンプレッサー技術、アキュイティ イマージョン指向性、空間ヒアリング(CIC 及びIIC)、耳鳴治療音を全ての器種に搭載

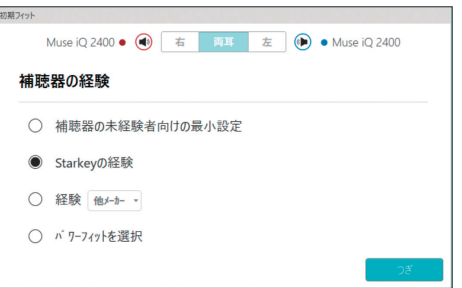

①初期フィット画面・補聴器の経験

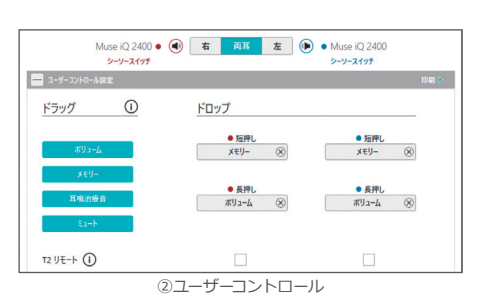

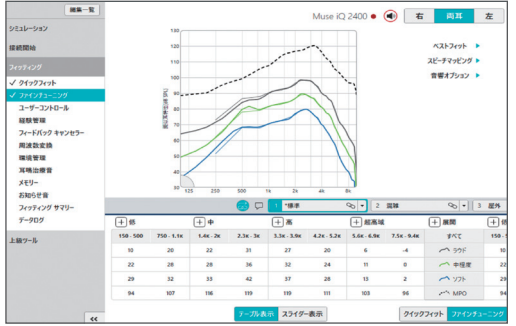

③クイックフィットとファインチューニング

#### **メモリーとスピーチお知らせ音**

左側ナビゲーションメニューの**メモリー**を選択する、または画面中央の**メモリー名**を 選択します。

- 1. メモリー名の横の(▼)**ドロップダウンリスト**をクリックして、目的に合う環境 メモリーを選択します。
- 2. **音楽メモリー**を選択する場合は、QuickTIPS:音楽メモリーをご参照ください。
- 3. 「**テレコイル**」「**オートコイル**」「**ループ**」メモリーを選択する場合、左側 ナビゲーションメニューにある「**メモリー**」をクリックし、「**電話とループの オプション設定**」を選択してください。 **注意:**テレコイル、オートコイル、ループメモリーを有効にした場合、**マイクのオフ セット**(on/off)を設定してください。
- 4. **スピーチお知らせ音**はカスタマイズできます。メモリーメニューには選択したメ モリーの環境名が表示されます(例:屋外など)。「**お知らせ音表示**」を選択する と、設定に対するスピーチお知らせ音を変更できます(例:「屋外」を「ゴルフ」と 音声でお知らせ)。[図④]
- 5. メモリーメニューの**リンクアイコン**を選択すると、全てのメモリーをリンク させることができます。特定のメモリーを自動的にメモリー1にリンクさせる には、メニューバーの「**選択**」から「**一般**」を選択し、メモリーオプションの 「**ワンウェイ・メモリーのリンクを有効**」をチェックします。これを有効にすると、 メモリー1の周波数特性に変更を加える都度、リンクされた全てのメモリーにも メモリー1の変更が反映されます。一方で、リンクされたメモリーに対して変更を 加えても、どのメモリーにも変更は反映されません。[図⑤]

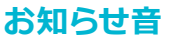

左側ナビゲーションメニューの**お知らせ音**を選択します。

1. 個別にお知らせ音を設定の**チェックボックス**を選択/解除して、お知らせ音の 有効/無効を設定します。

**注意:**お知らせ音の音量は個別に調整することができます。

- 2. **すべてのお知らせ音**では、お知らせ音全体のトーンやスピーチ/チャイムを ±5dBステップで増減することができます。またはスピーチお知らせ音の言語 を選択できます。
- 3. **個別にお知らせ音の調整**では、個別にお知らせ音の音量や音源の設定が可能で あり、「**デモ**」の補聴器からお知らせ音を**再生**してユーザーに音を確認したり、PC のスピーカーからお知らせ音を再生してご家族にも音を確認してもらうことがで きます。
- 4. **メモリー/ホーム**を選択して**スピーチお知らせ音**を設定します。スピーチお知らせ 音は環境を表す音声によるお知らせです。メモリーを有効にすると、初期設定の スピーチお知らせ音は選択された環境に一致します。例えば、屋外メモリーを選択 すると「屋外」と聞こえます。音源の下の**ドロップダウンリスト**(▼)から選択し、 スピーチお知らせ音を変更できます。例えば、屋外のメモリーを選択した時に 「ゴルフ」と聞こえるように設定できます。[図⑥]
- 5. ユーザーコントロール付き補聴器のボリューム調整を設定する場合は、「**お知らせ音 スキーム**」のパターンが選択できます。パターンの内容はインフォメーション アイコンからご覧ください。[図⑦] **注意:**初期設定は「**スキーム 1**」になっています。

## **フィッティングサマリー**

左側ナビゲーションメニューの**フィッティングサマリー**を選択します。[図⑧]

- 1. 設定の変更が必要な場合は各機能の「**詳細**」をクリックします。機能に関する 詳細はリンクされており、選択するとそれぞれの調整画面に移動します。
- 2. **印刷**を選択すると、**フィッティングレポート**、**データログレポート**やボリューム レベル、メモリーやお知らせ音リストの記載したデバイスガイドが作成されます。

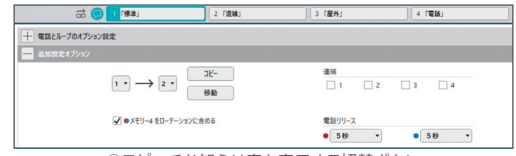

④スピーチお知らせ音を表示する切替ボタン

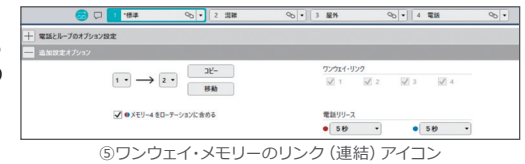

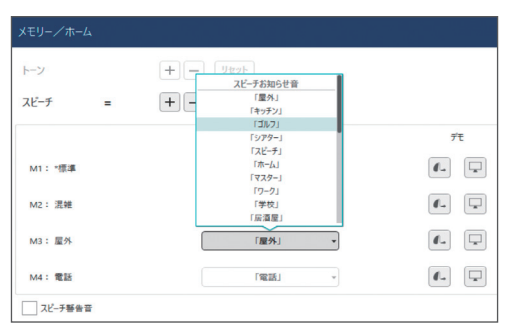

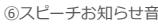

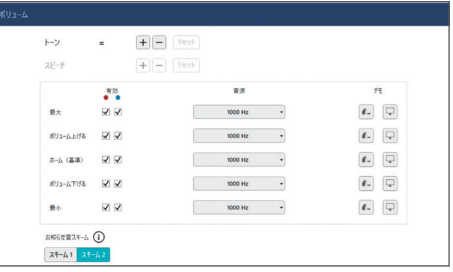

⑦ボリューム調整設定・お知らせ音スキーム

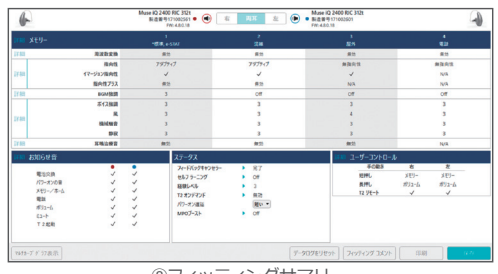

⑧フィッティングサマリー